Záródolgozat/Szakdolgozat/Diplomadolgozat/Záróvizsga tájékoztató

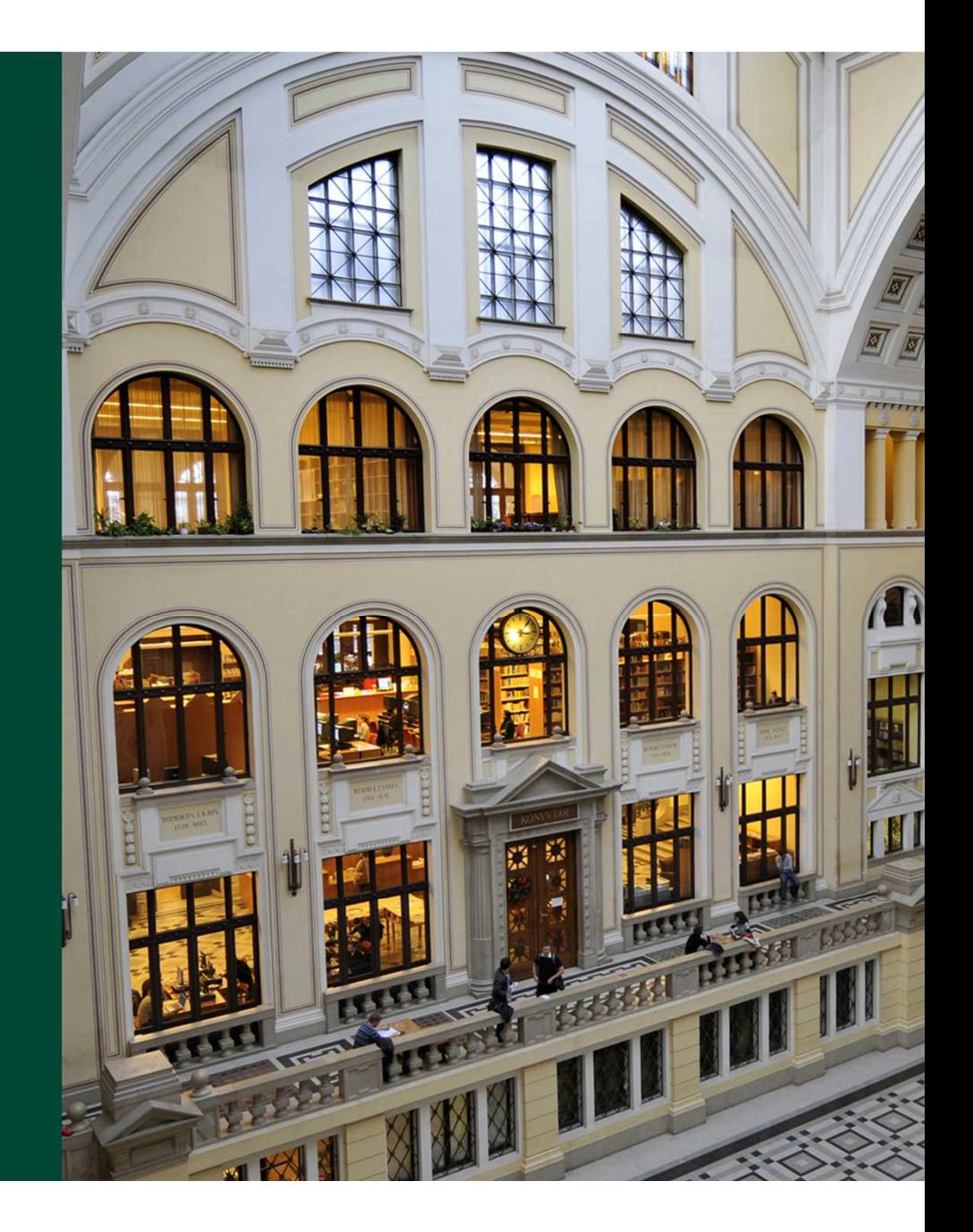

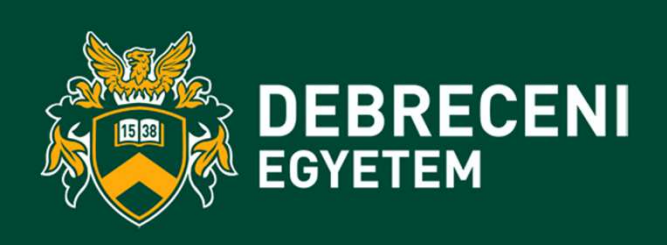

2023.04.17.

## **Záródolgozat/Szakdolgozat/Diplomadolgozatleadási információk**

- A **Szakdolgozat és Diplomadolgozat** DEA-ba történ ő **feltöltésének határideje**: **2023. április 26. 12.00 óra**
- **Záródolgozat benyújtásának határideje: 2023. május 10. 12.00 óra**
- A dolgozatok feltöltésének helye: <u>https://dea.lib.unideb.hu</u>
- A **dolgozatokat kinyomtatva nem kell leadni** az intézeti adminisztráción!

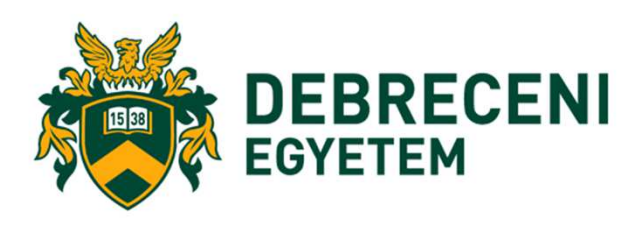

#### **Záródolgozat/Szakdolgozat/Diplomadolgozattitkosításának menete**

- Ha <sup>a</sup> cég kérésére <sup>a</sup> dolgozat **titkosítás**<sup>a</sup> szükséges,
- akkor <sup>a</sup> titkosítási kérelem mindkét dokumentumát, <sup>a</sup> cég által aláírt és lepecsételt titkosítási kérelmet és <sup>a</sup> Döntés <sup>a</sup> szakdolgozat titkosításáról című dokumentumot (amely dokumentum esetében a hallgató kitöltötte a személyes adatokat és a<br>delgezetre venetkezé inferméejéket) dolgozatra vonatkozó információkat)
- Ha <sup>a</sup> cég kérésére <sup>a</sup> **diplomamunka titkosítása** szükséges, akkor <sup>a</sup> Szakdolgozat titkosítási kérelem nyomtatványt kitöltve, a hallgató, a külső konzulens (ha van) és<br>a témovezető éltel eléírve le kell edpi **ez illetékes intézeti edminieztréternek** <sup>a</sup> témavezet ő által aláírva le kell adni **az illetékes intézeti adminisztrátornak legkésőbb 2023. április 21-én 12.00 óráig.** Dékáni aláírás után az intézeti adminisztrátor visszajuttatja <sup>a</sup> dokumentumot <sup>a</sup> hallgatónak.

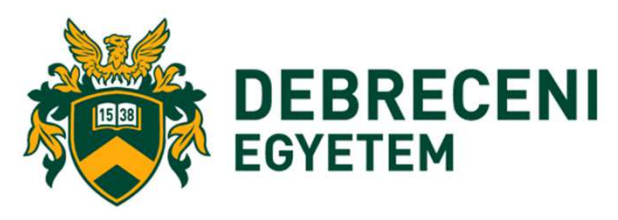

**A Kar Intézeteinek a listája:https://econ.unideb.hu/intezetek-tanszekek**

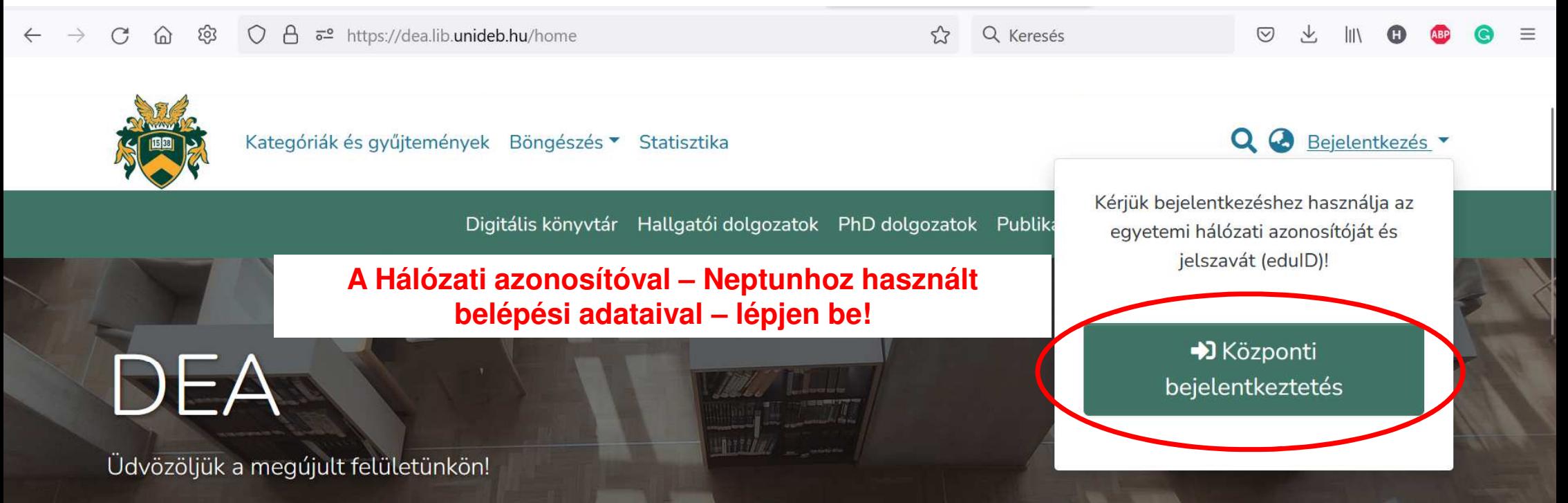

A Debreceni Egyetem elektronikus Archívuma (DEA) a Debreceni Egyetemen születő dokumentumok digitális tárhelye. Az archívumban különböző gyűjteményekben tároljuk a tudományos publikációkat, hallgatói dolgozatokat, oktatási anyagokat, média tartalmakat és digitalizált dokumentumokat. Az Open Access elvein felépülő repozitóriumban a hozzáférés több szinten valósul meg: a dokumentumok egy része bárhol szabadon hozzáférhető, míg mások kizárólag a Debreceni Egyetem számítógépein vagy zárt hálózaton keresztül érhetők el.

Photo by DEENI

 $\mathscr{I}$ 

 $\rightarrow$ 

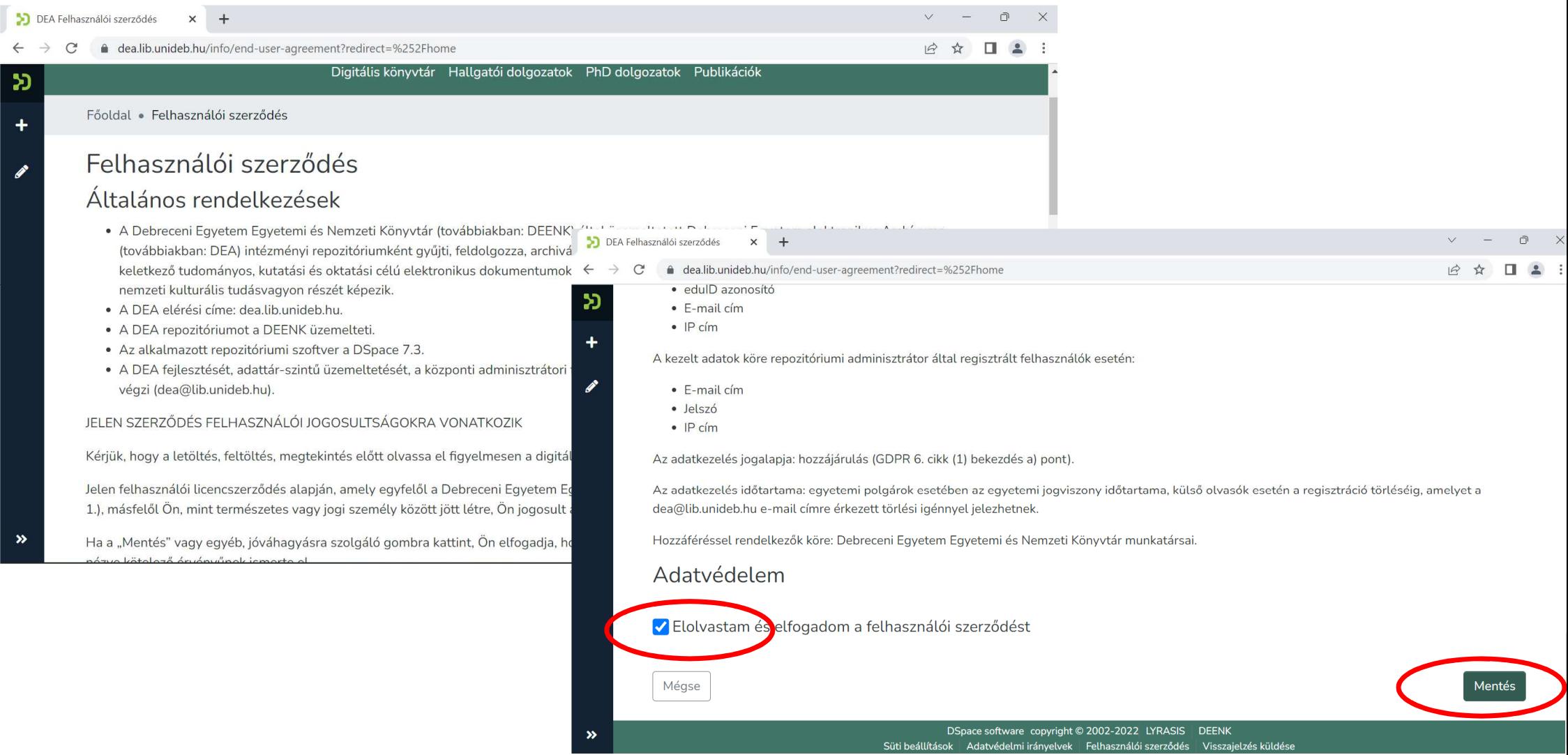

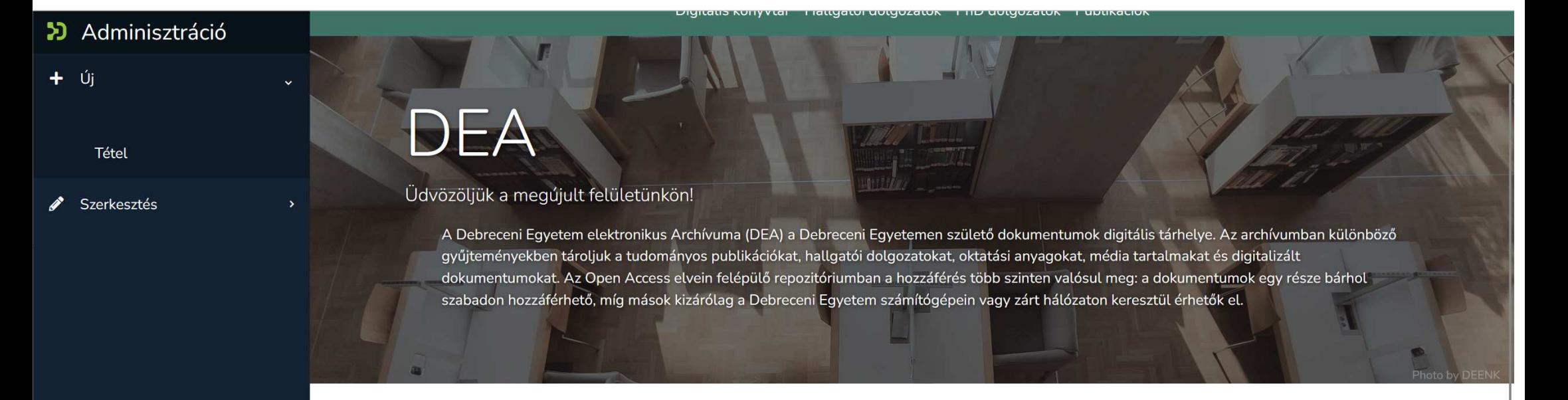

Keresés a repozitóriumban ...

Q Keresés

#### Kiemelt kategóriák a DEA-ban

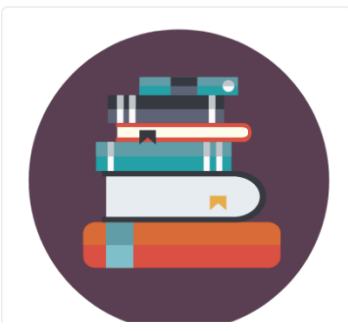

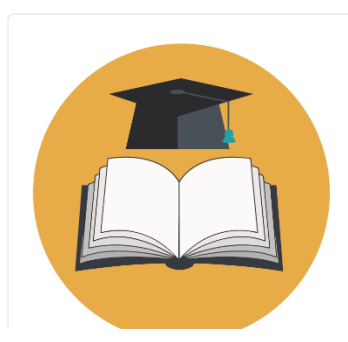

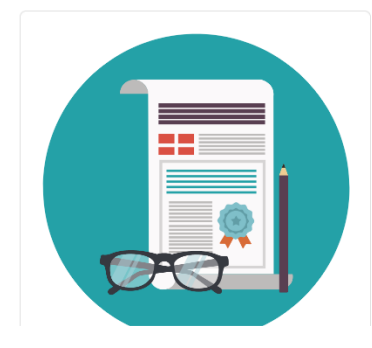

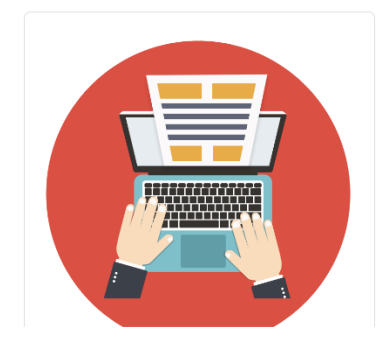

« Oldalsáv feloldása

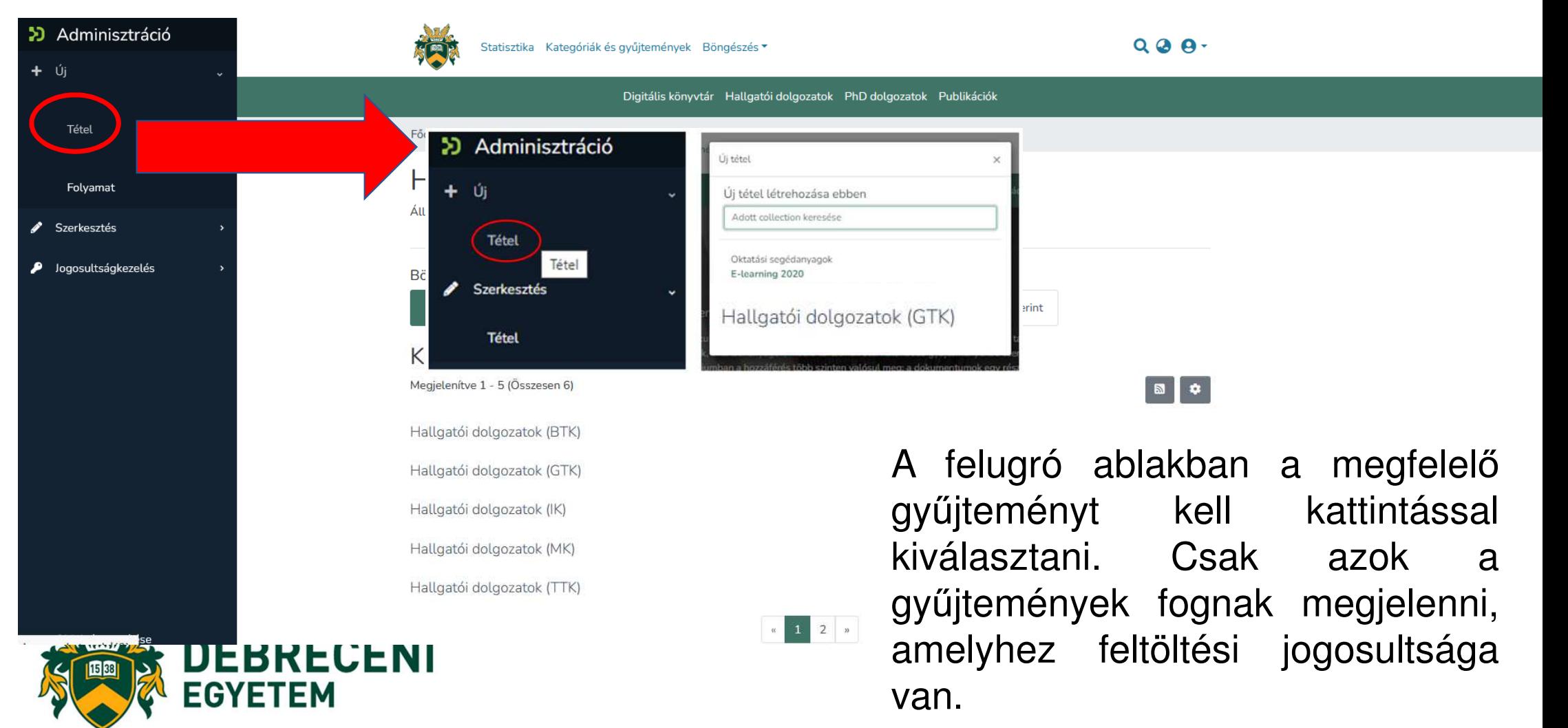

Valamennyi kötelezően kitöltendő adatot csillaggal (\*) jelöltek.

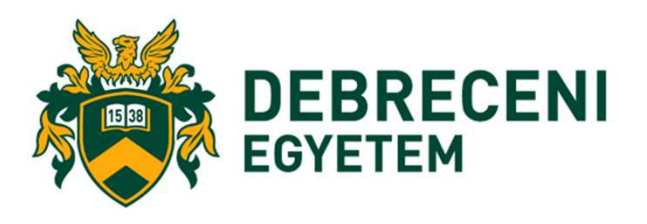

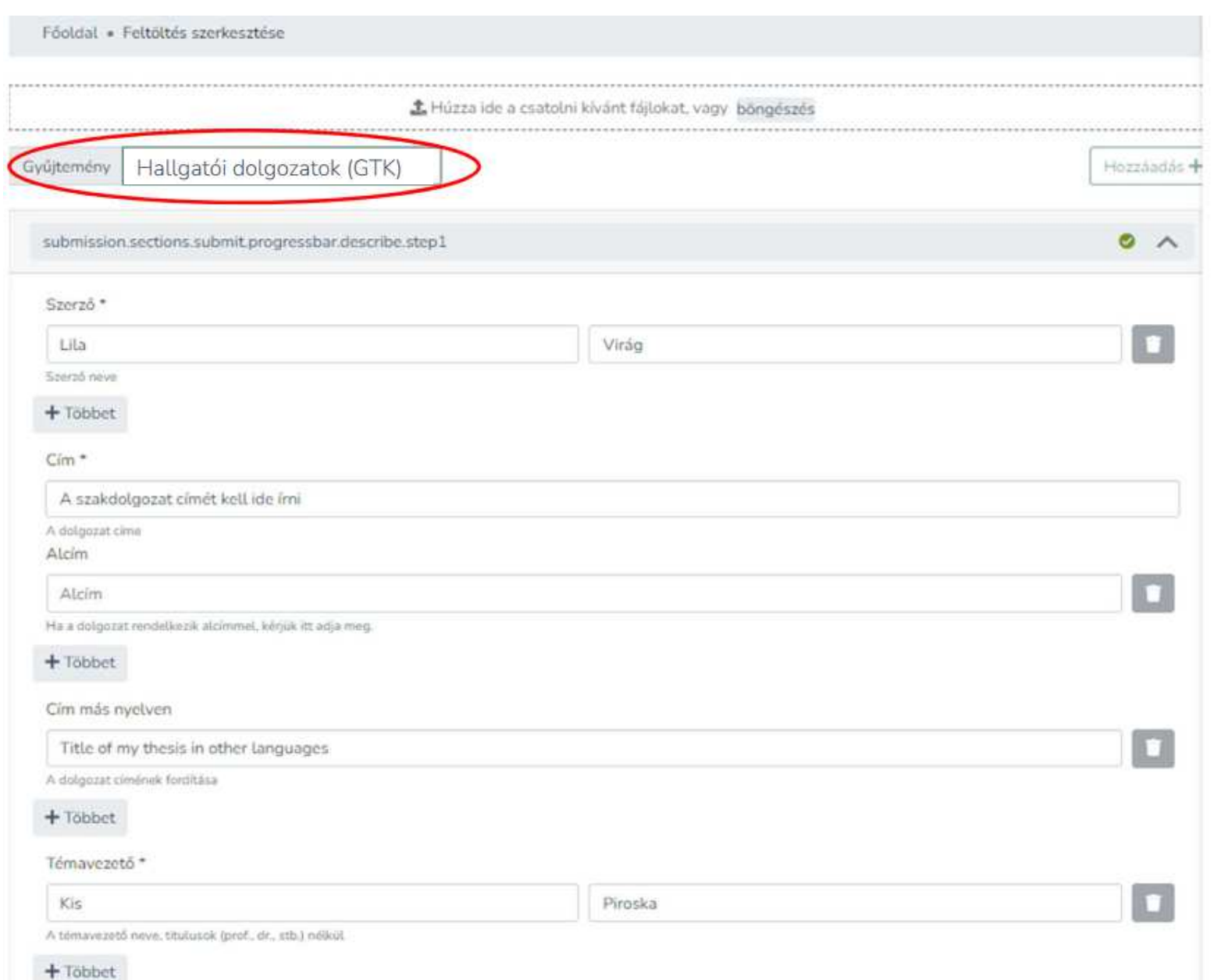

Értelemszerűen töltse ki az adatokat!

#### **Fontos:**

- A **dolgozat címét ne írja végig nyomtatott nagybet űvel**, csak <sup>a</sup> kezdőbetű<sup>t</sup> és <sup>a</sup>tulajdonneveket!
- $\bullet$  A **témavezet ő** (konzulens) **nevében szerepl ő titulusokat** (dr, prof., phd stb.) **hagyja el**, csakis <sup>a</sup> nevet írja be!

Minden adattípusnál hozzáadhat még adatot a "**Többet**" gombbal, a hozzáadott adatok sorrendjét módosíthatja (a nevek előtti jelre k<u>attint</u>va, húzással), valamint a tévesen, hibásan felvett adatokat törölheti a kuka ikonnal . **T** 

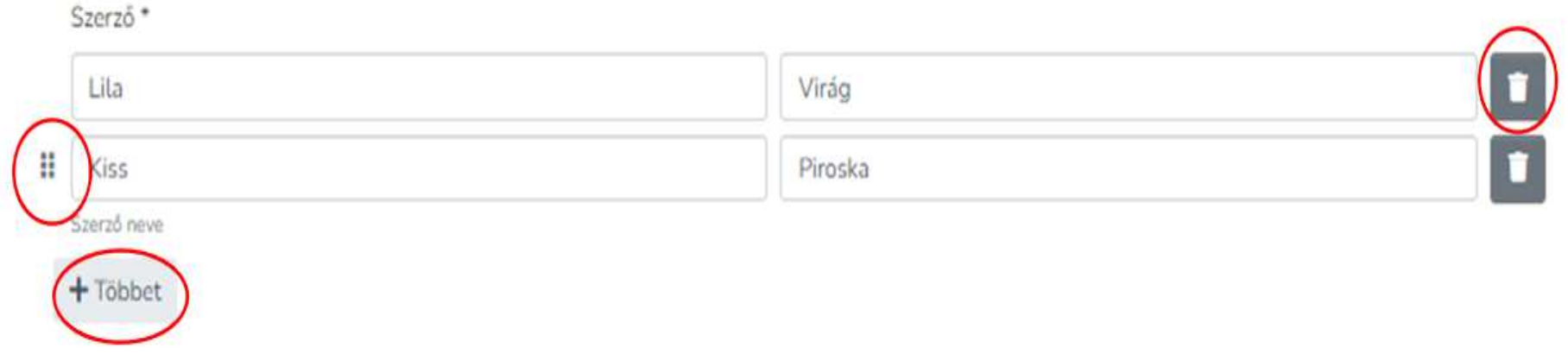

Adjon meg a dolgozatára leginkább jellemző 2-3 kulcsszót, amely alapján Ön szerint<br>. **kereshetik <sup>a</sup> szakdolgozatát!**

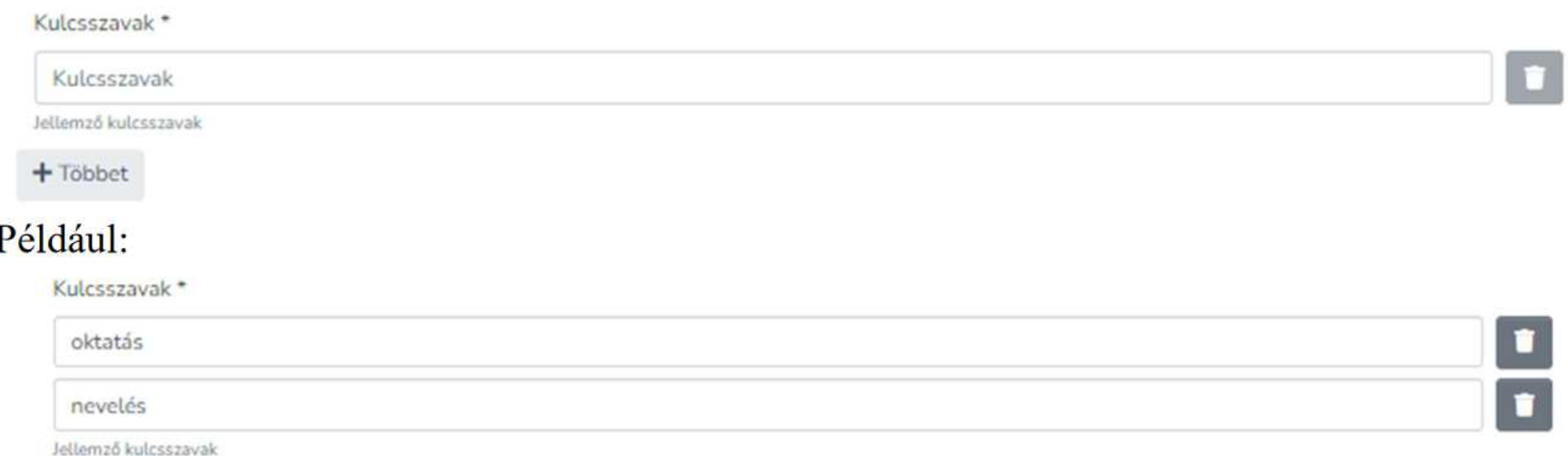

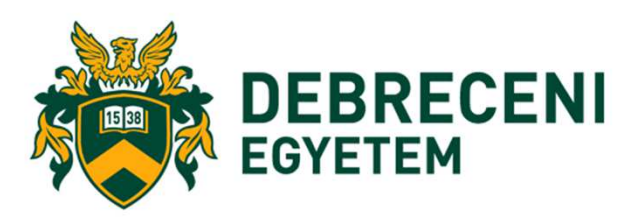

A "**Tárgyszó**" legördülő menüre kattintva megjelenik a "**Hierarchikus fa nézet**", amelyből tudományterületekre lebontva válaszhatjuk ki az általunk írt szakdolgozatra jellemző tárgyszavakat.

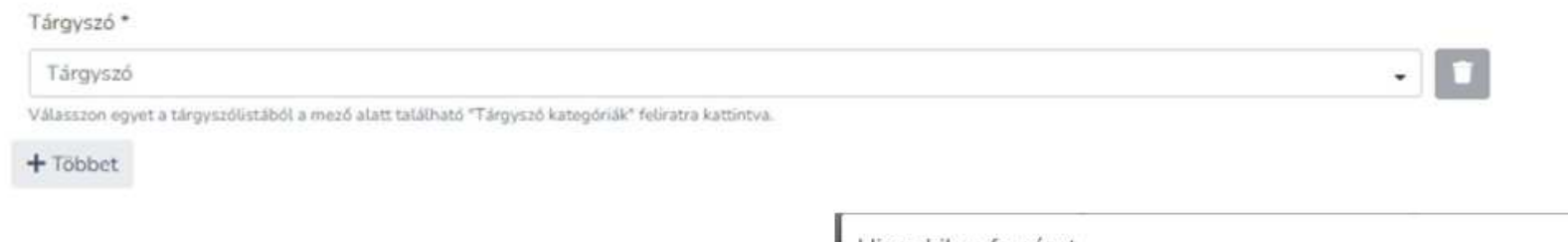

Válassza ki <sup>a</sup> szakdolgozatára, annak őtudományterületére tárgyszót!

A tudományterületre kattintva, lenyílómenüből válaszhatja ki az alkategóriát.

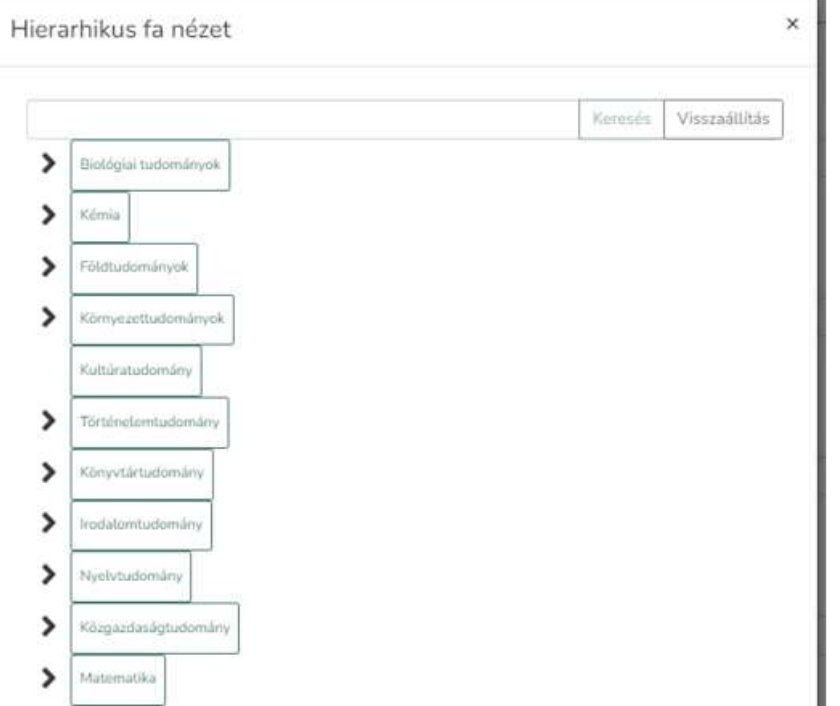

Írjon **6-8 mondatos összefoglalót**, kivonatot dolgozatáról!

**Adja meg dolgozatának megjelenési idejének évét**, majd válassza ki <sup>a</sup> dolgozatot írató<mark>intézményt</mark> a legördülő menüből!

A dolgozat összefoglalója \*

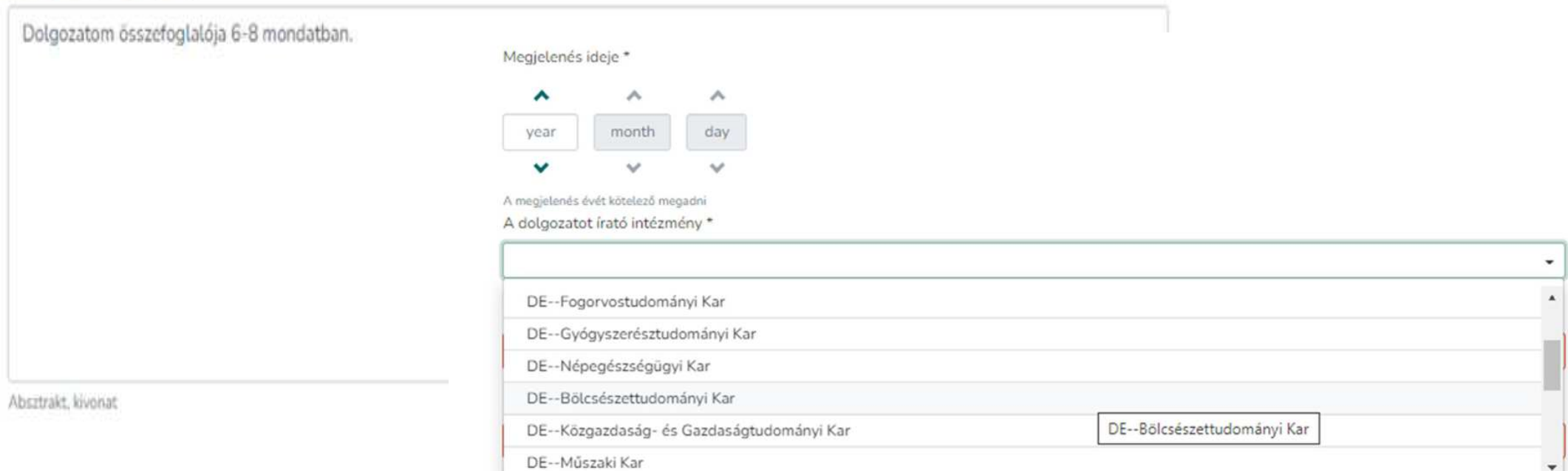

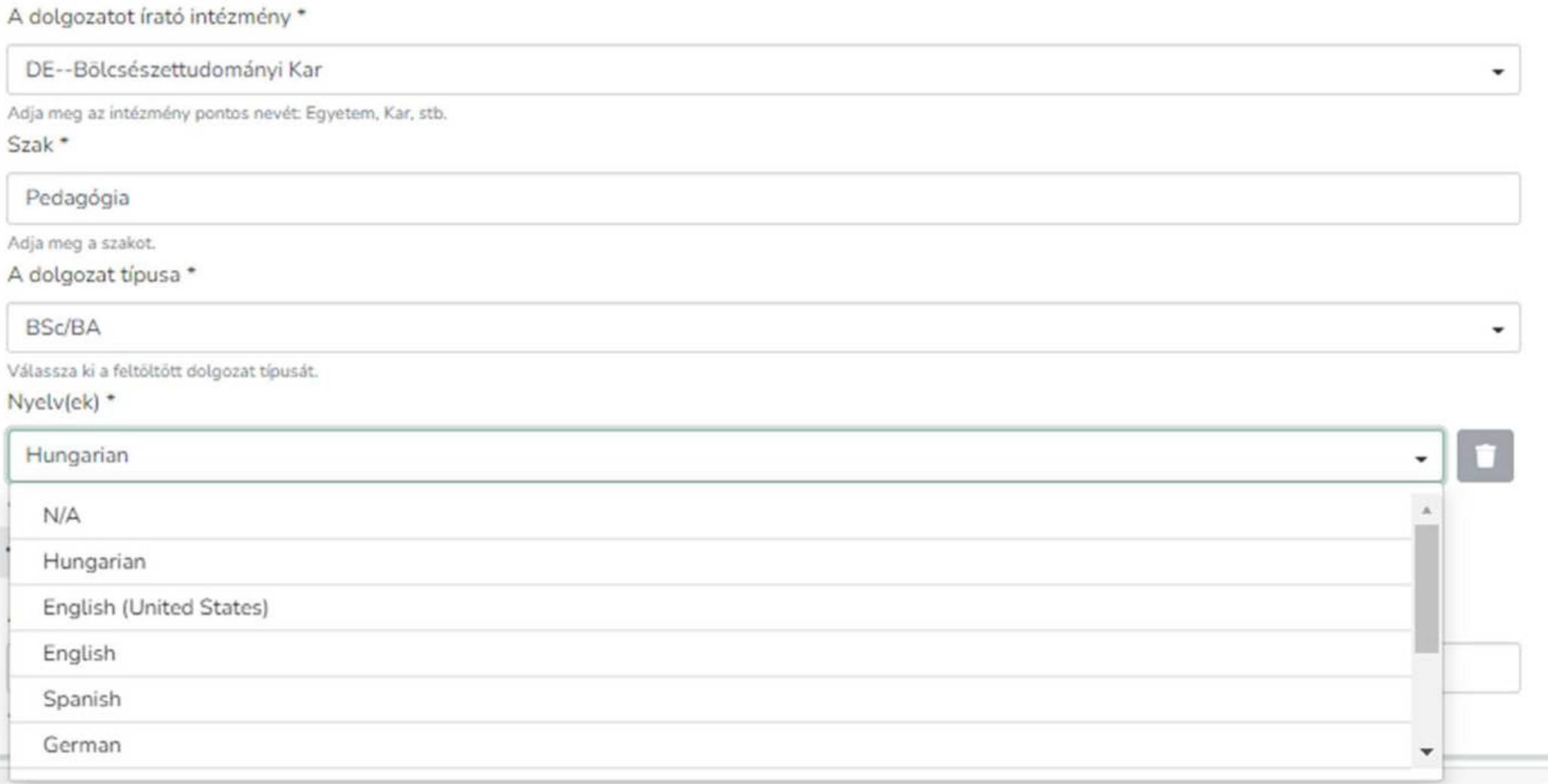

#### **Adja meg a dolgozat oldalszámát, terjedelmét!**

A dolgozat terjedelme \*

42

A hivatalos oldalszám.

#### **Csatolja a PDF formátumú, másolás és nyomtatás védett dolgozatát!**

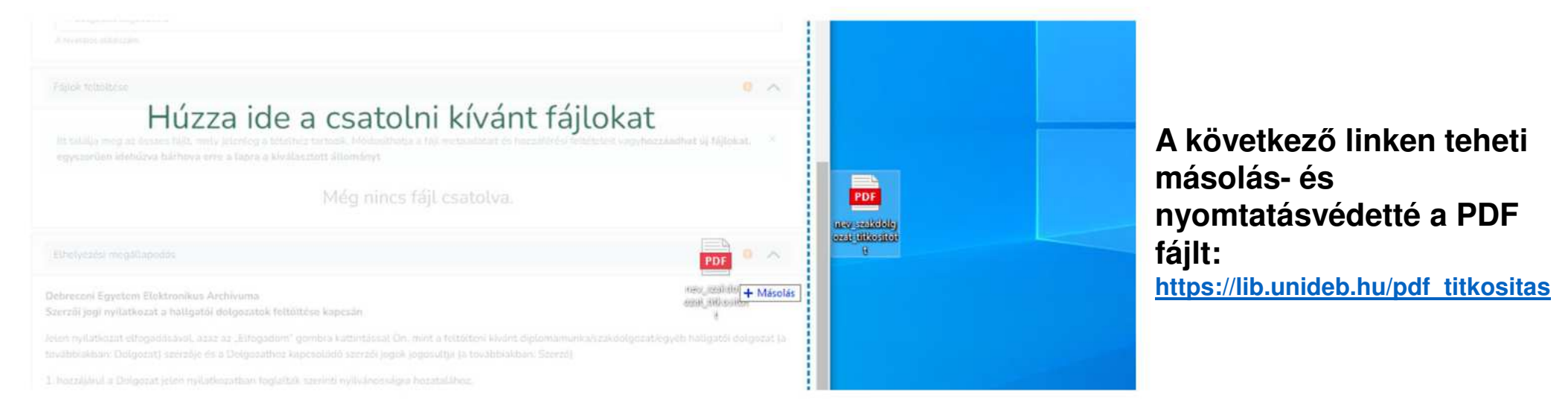

A fájl sikeres feltöltéséről felugró ablak tájékoztatja majd, valamint <sup>a</sup> fájl adatai megjelennek <sup>a</sup> Fájlok feltöltése blokkban

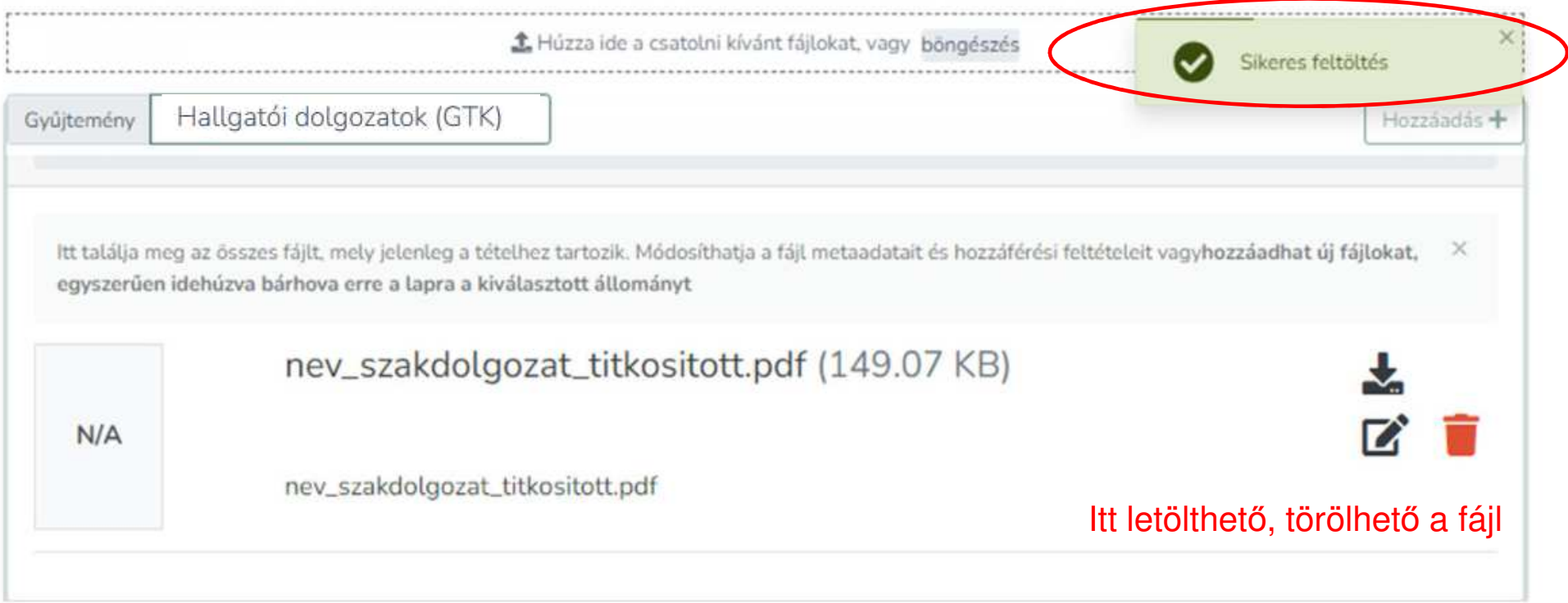

**Feltöltendő dokumentumok (külön fájlokként):**

- $\bullet$ **Konzulens által jóváhagyott végleges Szakdolgozat/diplomamunka/Záródolgozat**
- $\bullet$  **Kitöltött és aláírt nyilatkozatot** (a szakdolgozat/diplomamunka formai követelményeiről szóló dokumentum 2. sz. melléklete)
- $\bullet$ **Aláírt titkosítási nyilatkozat** (amennyiben releváns)

**A fájl szerkesztése ikonra kattintva adjameg <sup>a</sup> fájl címét és leírását, ami <sup>a</sup> dokumentum típusa: szakdolgozat. Majdkattintson <sup>a</sup> "Mentés" gombra!**

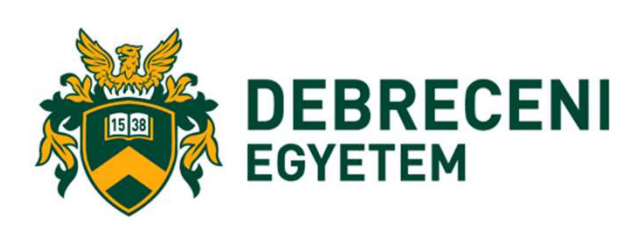

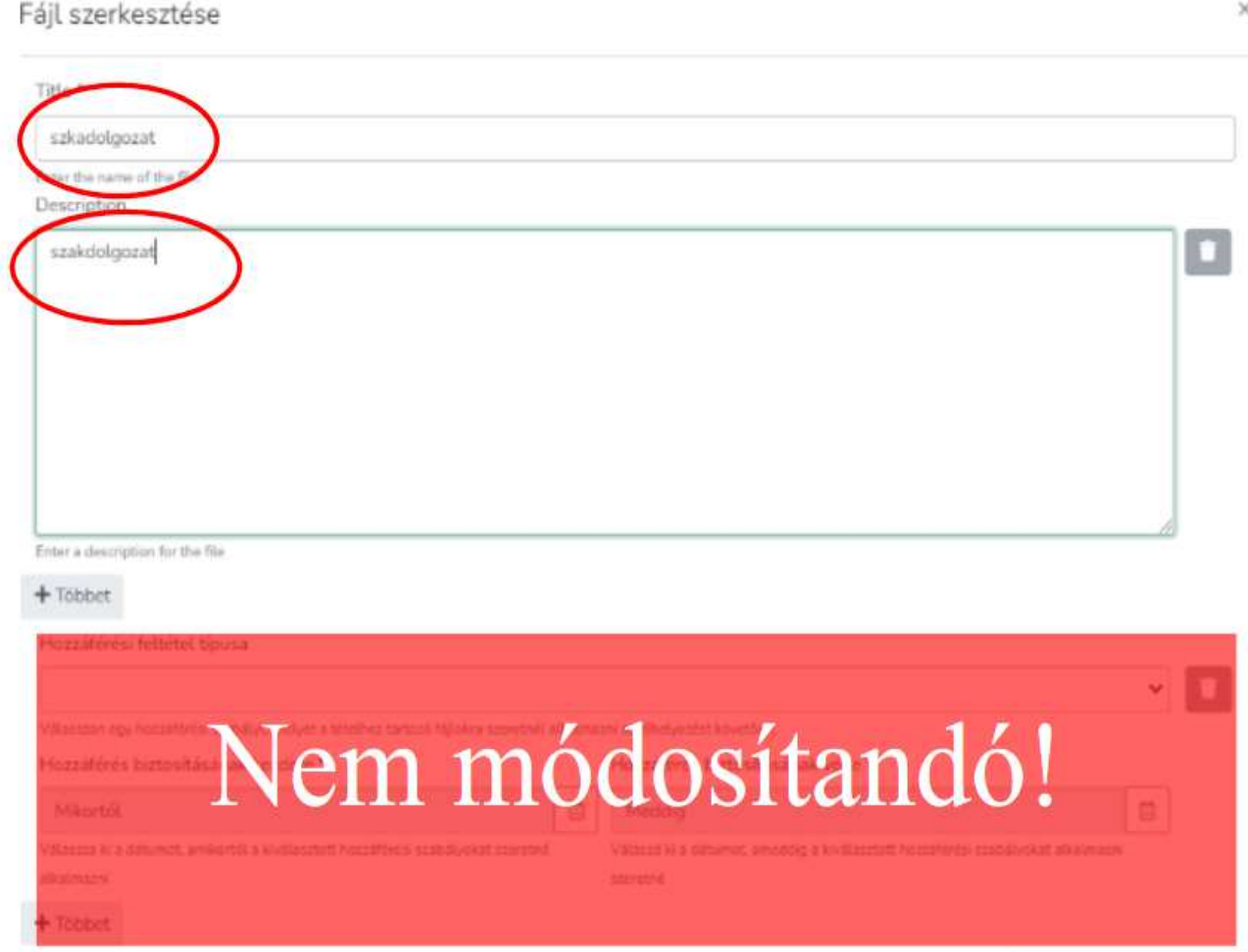

Elhelyezési megállapodás

**Olvassa el az Elhelyezési megállapodást! Az elfogadás el őttinégyzetet jelölje be, majd kattintsonaz "Elhelyezés" gombra!**

#### Debreceni Egyetem Elektronikus Archivuma Szerzői jogi nyilatkozat a hallgatói dolgozatok feltöltése kapcsán

Jelen nyilatkozat elfogadásával, azaz az "Elfogadom" gombra kattintással Ön, mint a feltölteni kívánt diplomamunka/szakdolgozat/egyéb hallgatói dolgozat la továbbiakban: Dolgozat) szerzője és a Dolgozathoz kapcsolódó szerzői jogok jogosultja (a továbbiakban: Szerző)

1. hozzájárul a Dolgozat jelen nyilatkozatban foglaltak szerinti nyilvánosságra hozatalához:

2. nem kizárólagos felhasználási jogot engedélyez a Debreceni Egyetem részére a Dolgozat digitális többszörözésére és nyilvánossághoz közvetítésére az Egyetem belső internetes hálózatán keresztül, a Karok és a Debreceni Egyetem Elektronikus Archivumát (DEA) üzemeltető Könyvtár között létrejött megállapodásban foglaltak szerint (további információ: https://dea.lib.unideb.hu/dea/handle/2437/154811);

3. elfogadja, hogy amennyiben a Dolgozat titkosítására került sor, úgy a jelen nyilatkozat 1. és 2. pontjában foglaltak kapcsán a nyilvánosságra hozatal tekintetében a titkosításra vonatkozó különleges rendelkezések alkalmazandók;

4. kijelenti, hogy a feltötteni kívánt Dolgozat egyéni és eredeti jellegű alkotás, az kizárólag sajátja, felette korlátlanul rendelkezik, azzal kapcsolatban más személy semminemű jogcímen igényt nem támaszthat:

5. kijelenti, hogy jogosult a jelen nyilatkozatban meghatározott felhasználási jogokat engedélyezni az Egyetem részére (figyelemmel arra az esetre is, ha a feltőlteni kívánt Dolgozat kapcsán a szerzői jogok nem vagy nem teljes körűen a Szerzőt illetik, azaz például a Dolgozat valamely cég vagy szervezet által támogatott munka eredménye);

6. kijelenti, hogy a feltőlteni kívánt Dolgozat formailag, szerkezetileg és tartalmilag azonos a Tanulmányi Osztályra benyújtott nyomtatott. példánnyal, és azt hivatalos, eredeti változatként ismeri el;

7. tudomásul veszi, hogy a Debreceni Egyetem kizárja a felelősségét azokra az esetekre, ha a Dolgozat szerzői jogi vagy egyéb rendelkezéseket sért, ha a Dolgozat jogosulatlanul került feltöltésre a DEA-ba, illetve ha bármely további felhasználó a Dolgozatot nem a megengedett módon használja.

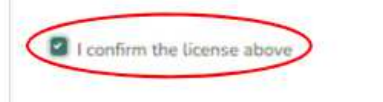

**Elvetés** 

Mentés későbbre **B** Mentés **O** Nem mentett módosítások +Elhelyezé

Elhelyezési megállapodás

**Olvassa el az Elhelyezési megállapodást! Az elfogadás el őttinégyzetet jelölje be, majd kattintsonaz "Elhelyezés" gombra!**

#### Debreceni Egyetem Elektronikus Archivuma Szerzői jogi nyilatkozat a hallgatói dolgozatok feltöltése kapcsán

Jelen nyilatkozat elfogadásával, azaz az "Elfogadom" gombra kattintással Ön, mint a feltölteni kívánt diplomamunka/szakdolgozat/egyéb hallgatói dolgozat la továbbiakban: Dolgozat) szerzője és a Dolgozathoz kapcsolódó szerzői jogok jogosultja (a továbbiakban: Szerző)

1. hozzájárul a Dolgozat jelen nyilatkozatban foglaltak szerinti nyilvánosságra hozatalához:

2. nem kizárólagos felhasználási jogot engedélyez a Debreceni Egyetem részére a Dolgozat digitális többszörözésére és nyilvánossághoz közvetítésére az Egyetem belső internetes hálózatán keresztül, a Karok és a Debreceni Egyetem Elektronikus Archivumát (DEA) üzemeltető Könyvtár között létrejött megállapodásban foglaltak szerint (további információ: https://dea.lib.unideb.hu/dea/handle/2437/154811);

3. elfogadja, hogy amennyiben a Dolgozat titkosítására került sor, úgy a jelen nyilatkozat 1. és 2. pontjában foglaltak kapcsán a nyilvánosságra hozatal tekintetében a titkosításra vonatkozó különleges rendelkezések alkalmazandók;

4. kijelenti, hogy a feltötteni kívánt Dolgozat egyéni és eredeti jellegű alkotás, az kizárólag sajátja, felette korlátlanul rendelkezik, azzal kapcsolatban más személy semminemű jogcímen igényt nem támaszthat:

5. kijelenti, hogy jogosult a jelen nyilatkozatban meghatározott felhasználási jogokat engedélyezni az Egyetem részére (figyelemmel arra az esetre is, ha a feltőlteni kívánt Dolgozat kapcsán a szerzői jogok nem vagy nem teljes körűen a Szerzőt illetik, azaz például a Dolgozat valamely cég vagy szervezet által támogatott munka eredménye);

6. kijelenti, hogy a feltőlteni kívánt Dolgozat formailag, szerkezetileg és tartalmilag azonos a Tanulmányi Osztályra benyújtott nyomtatott. példánnyal, és azt hivatalos, eredeti változatként ismeri el;

7. tudomásul veszi, hogy a Debreceni Egyetem kizárja a felelősségét azokra az esetekre, ha a Dolgozat szerzői jogi vagy egyéb rendelkezéseket sért, ha a Dolgozat jogosulatlanul került feltöltésre a DEA-ba, illetve ha bármely további felhasználó a Dolgozatot nem a megengedett módon használja.

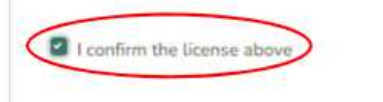

**Elvetés** 

Mentés későbbre **B** Mentés **O** Nem mentett módosítások +Elhelyezé

**Kijelentkezhet a DEA-ból**

- $\bullet$  **<sup>A</sup> feltöltőűrlap kitöltésének kezdetekor <sup>a</sup> rendszer automatikus mentéseket végez**, így ha lejárna <sup>a</sup> munkamenete, vagy technikai okok miatt megszakadna <sup>a</sup> feltöltés, <sup>a</sup> rendszer elmenti az addig végzett módosításokat. **A mentés állapotáról azűrlap alján**bizonyosodhat meg, a Mentés felirat melletti kis pipa jelzi a mentett űrlapot.
- $\bm{\cdot}$  A feltöltést szüneteltethetjük és később folytathatjuk a már kitöltött adatok **megtartásával <sup>a</sup> "Mentés későbbre" gombbal.**
- $\bullet$  **Azűrlapon az adatok szekciókra, lépésekre vannak bontva, amit összecsukhatunk kinyithatunk <sup>a</sup> nyíl segítségével.** A nyíl el őtti felkiáltójel vagy pipa jelzi az adott lépés állapotát. Ha felkiáltójelet lát, akkor abban <sup>a</sup> szekcióban hiba vagy kötelez ően kitöltendőmező maradt üresen. <sup>A</sup> zöld pipa megfelel ő kitöltést jelent.
- · A még be nem fejezett feltöltő űrlapot a Saját DEA menüpontból folytathatja a<br>Szerkesztés" gombra kattintva **"Szerkesztés" gombra kattintva.**

#### **A dolgozatok feltöltésének menete közben technikai probléma merülne fel**

**dea@lib.unideb.hu**

# **Záróvizsga jelentkezés**

- Határidő: **2023. február 22. 08:00 óra – 2023. április 26. 23:59 óra.**
- Csak abban az esetben lehet jelentkezni, ha <sup>a</sup> Neptun rendszerbennincs lejárt fizetési határidej ű pénzügyi tartozása.
- •<sup>A</sup> Neptun rendszerben Ügyintézés/Záróvizsgák menüpontban.
- Ha a feljelentkezés ellenére mégsem kíván záróvizsgát tenni,<br>- feltétlenül.jelezze.a.tanulmányi.ügyintézőjénekl feltétlenül jelezze <sup>a</sup> tanulmányi ügyintézőjének!

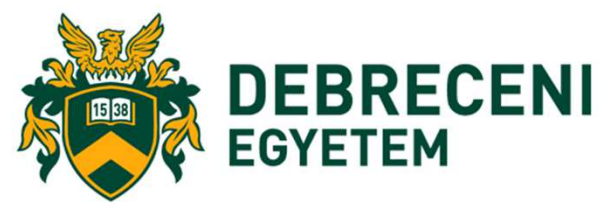

# **Záróvizsga jelentkezés**

Mindenki számára kötelező <sup>a</sup> Neptun tanulmányi rendszerben jelentkezni <sup>a</sup> fenti határid őig záróvizsgára, aki 2023. júniusban szeretne záróvizsgát tenni. **Csak azok <sup>a</sup> hallgatók lesznek**beosztva záróvizsgára, akik fel vannak jelentkezve az elektronikus tanulmányi rendszerben. A jelentkezést mindenki <sup>a</sup> saját Neptun felületén az alábbiak szerint tudja intézni:

**Ügyintézés/Záróvizsgák** ezt követ ően <sup>a</sup> "**GTK 2023. nyár záróvizsga időszak**" jelenik meg, <sup>a</sup> sor végén <sup>a</sup> **"<sup>+</sup>"jelre kattintva <sup>a</sup> Jelentkezés/Jelentkezés** módosítás kiválasztásával tud jelentkezni. (az alábbi szöveg jelenik meg)

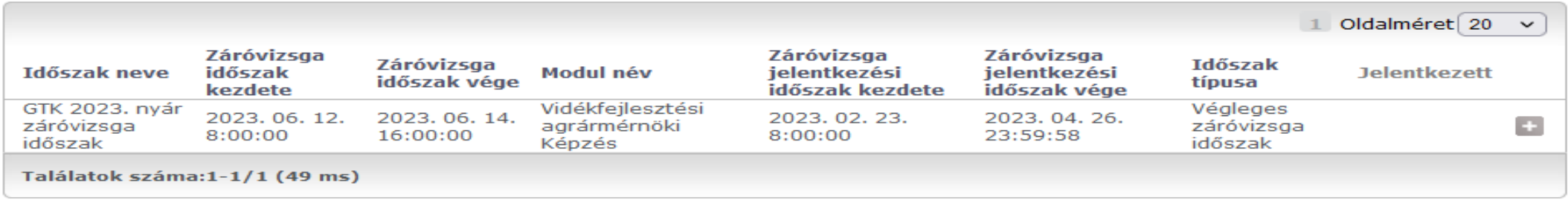

Ha határidőn túl dönt úgy, hogy a feljelentkezés ellenére mégsem kíván záróvizsgát tenni, feltétlenül jelezze a tanulmányi ügyintézőjének, hogy töröljék a jelentkezők listájáról!

## **Intézeti védés/szakmai gyakorlati beszámoló**

- **Az intézeti védés időszaka: 2023. május <sup>30</sup> - június 2.**
- Személyes jelenlét mellett
- Prezentáció készítése, feltöltése az e-learning rendszerbe kötelezőminden hallgató számára!
- A beosztásról, bírálatokról az e-learning rendszeren keresztül kapmindenki tájékoztatást.

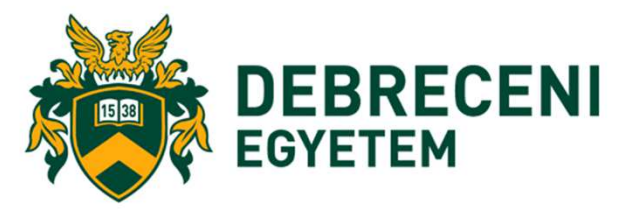

# **Záróvizsga**

- •**<sup>A</sup> záróvizsga védés időszaka: 2023. június <sup>12</sup> - 14.**
- Személyes jelenlét mellett
- Részei: Tételhúzás <sup>+</sup> prezentáció
- A beosztásról <sup>a</sup> honlapon és <sup>a</sup> az e-learning rendszeren keresztül kap mindenki tájékoztatást, legkésőbb2023. június első hete.

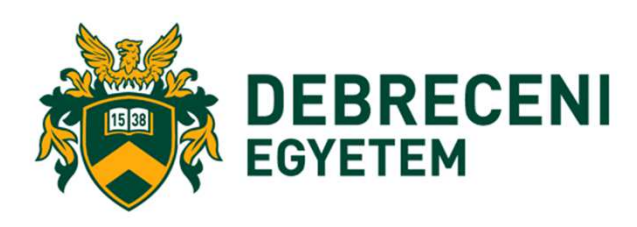

# Köszönöm a figyelmet!